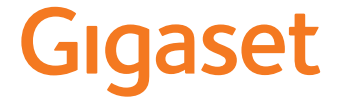

 $\overline{1}$ 

 $\overline{\phantom{a}}$ 

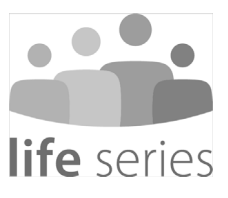

GS5 senior Uitgebreide handleiding Gigaset GS5 senior / LUG IM de / A31008-N1530-B102-1-19 / TrainingsbuchIVZ.fm

### **Inhoudsopgave**

## **Inhoudsopgave**

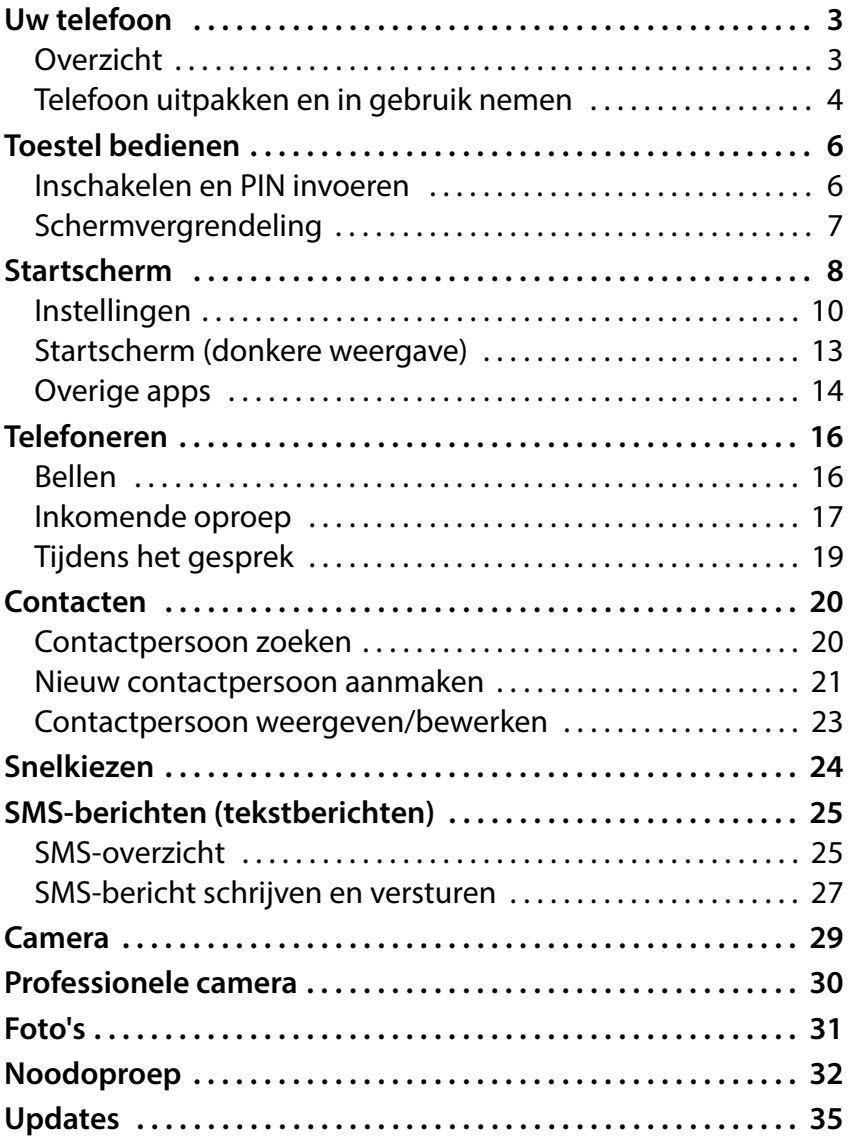

 $\mathbf{I}$ 

**2**

<span id="page-2-1"></span><span id="page-2-0"></span>**Uw telefoon**

Uw telefoon

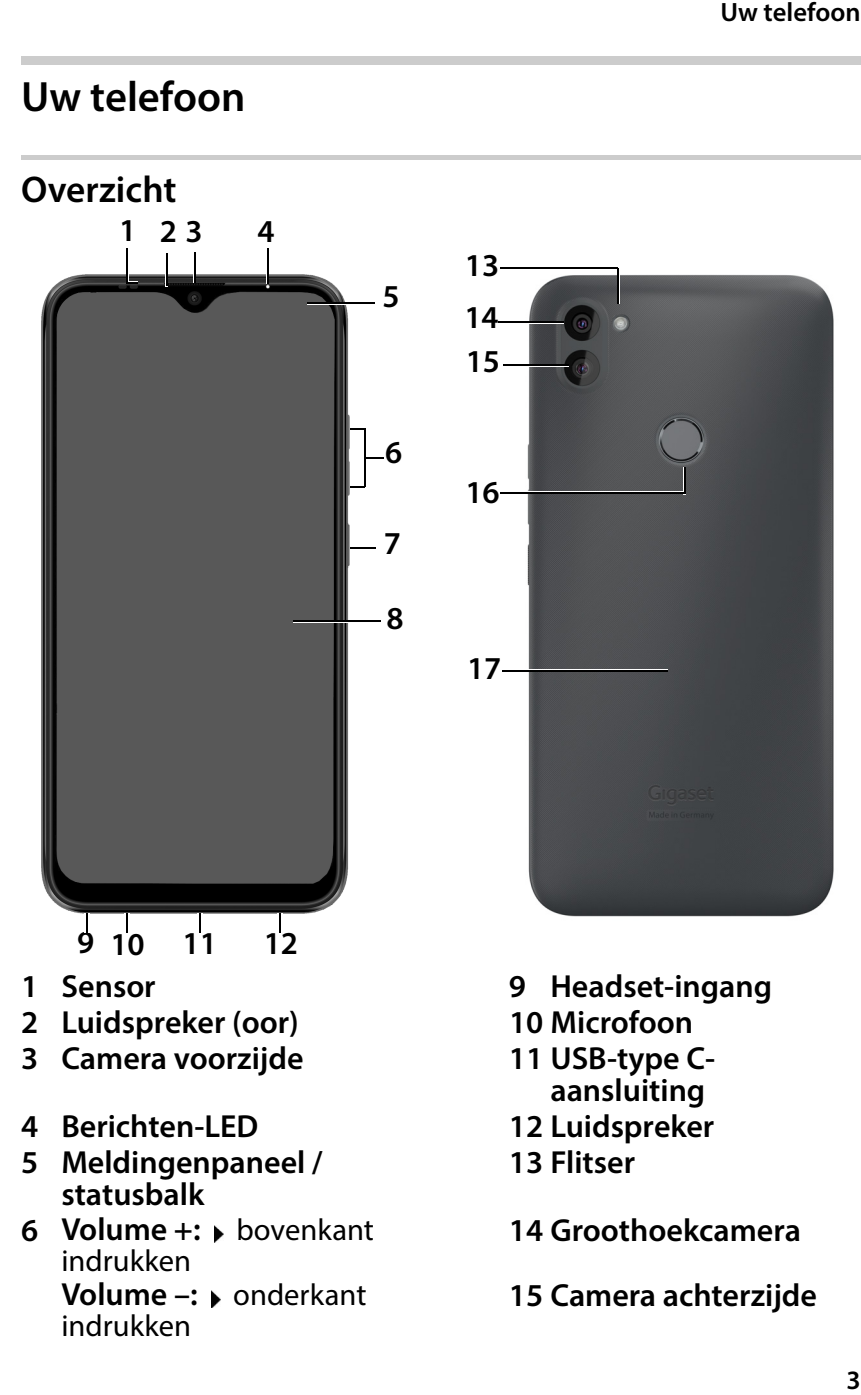

 $\overline{1}$ 

3

 $\mathbf{I}$ 

**Uw telefoon**

- 
- **8 Touchscreen (startscherm)**

**7 In-/uitschakelen 16 Vingerafdruksensor 17 NFC** (Near Field Communication)

 $\overline{\phantom{a}}$ 

 $\overline{\phantom{a}}$ 

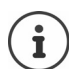

Informatie over alle functies van uw smartphone (bijvoorbeeld vingerafdruksensor en gezichtsherkenning ... ) vindt u in de uitgebreide gebruiksaanwijzing [www.gigaset.com/manuals](https://www.gigaset.com/manuals)

## <span id="page-3-0"></span>**Telefoon uitpakken en in gebruik nemen**

## **Inhoud van de verpakking**

- een Gigaset GS5 senior; een beschermfolie voor het scherm en een hoesje voor de mobiele telefoon
- een magnetische USB-kabel; de blauwe LED op de stekker licht op als de kabel aangesloten is op de netadapter.
- een beknopte gebruiksaanwijzing met informatie over het in gebruik nemen van het toestel en informatie van de fabrikant
- en deze uitgebreide handleiding

### **In gebruik nemen**

- ▶ Plaats een geactiveerde SIM-kaart in uw Gigaset GS5 senior.
- ▶ Sluit het toestel aan op een stopcontact en laad het volledig op.

Lees voor meer informatie over dit onderwerp de meegeleverde beknopte gebruiksaanwijzing.

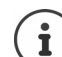

De adapter en de USB-kabel zijn voorzien van een magneet. Houd de twee magneten daarom uit de buurt van alle apparaten en voorwerpen (bijv. credit cards en betaalpassen) die door sterke magnetische velden kunnen worden beschadigd.

Gigaset GS5 senior / LUG IM nl / A31008-N1530-B102-1-19 / Trainingsbuch.fm / 11/4/22

### Uw telefoon

 $\overline{\phantom{a}}$ 

### **Accu plaatsen en laden**

Steek een vingernagel in de uitsparing links beneden van het deksel en trek het deksel voorzichtig omhoog.

Uw telefoon<br>1 van het<br>00rzichtig<br>dkabel<br>de<br>wijzing<br>eleverde<br>E. Plaats de accu en druk het deksel aan de achterzijde voorzichtig aan totdat het vastklikt.

Sluit de USB-type C-stekker van de meegeleverde laadkabel aan.

Sluit de USB type A-stekker van de laadkabel aan op de netadapter en steek deze in een stopcontact.

Voor meer informatie zie de uitgebreide gebruiksaanwijzing van de Gigaset GS5

( www.gigaset.com/manuals) of de eveneens meegeleverde beknopte gebruiksaanwijzing van de Gigaset GS5 LITE.

 $\overline{1}$ 

**Toestel bedienen**

## <span id="page-5-0"></span>**Toestel bedienen**

## <span id="page-5-1"></span>**Inschakelen en PIN invoeren**

¤ Aan-/uit-toets **lang** indrukken . . . het toestel wordt gestart

Na enige tijd wordt u gevraagd om de PIN (Persoonlijk Identifi catie Nummer) van uw SIMkaart in te voeren.

¤ PIN-code van de SIM-kaart invoeren **OK**

Zodra u uw PIN-code heeft ingevoerd, verschijnt het start scherm van uw [Gigaset GS5 s](#page-7-0)enior<br>[\(](#page-7-0)→ pagina 8).

用  $\otimes$ 

 $\overline{2}$ 

5

8

 $\overline{0}$ 

Notruf

 $\mathbf{1}$ 

 $\boldsymbol{\mathcal{A}}$ 

 $\overline{7}$ 

3

6

9

 $\rightarrow$ 

 $\overline{\phantom{a}}$ 

Gib die SIM-PIN für "Telekom de" ein

 $\mathbf{i}$ 

Telkens wanneer u uw smartphone uit- en weer aanzet, moet u de PIN-code opnieuw invoeren. Onthoud uw PIN-code dus goed en schrijf hem niet op het toestel.

### **Toestel bedienen**

## <span id="page-6-0"></span>**Schermvergrendeling**

Als u het scherm gedurende ongeveer 60 seconden niet aanraakt of als u op de aan/ uit-knop drukt, wordt de schermvergrendeling geacti veerd en wordt het scherm zwart.

Schermvergrendeling uitschakelen:

- ¤ Aan/uit-knop **kort** indrukken
- ▶ Het slot met de vinger aanraken en vasthouden . . . het startscherm wordt weergegeven

Als u de schermvergrendeling niet wilt gebruiken, kunt u [deze functie u](#page-9-0)itschakelen<br>[\(](#page-9-0)→ pagina 10).

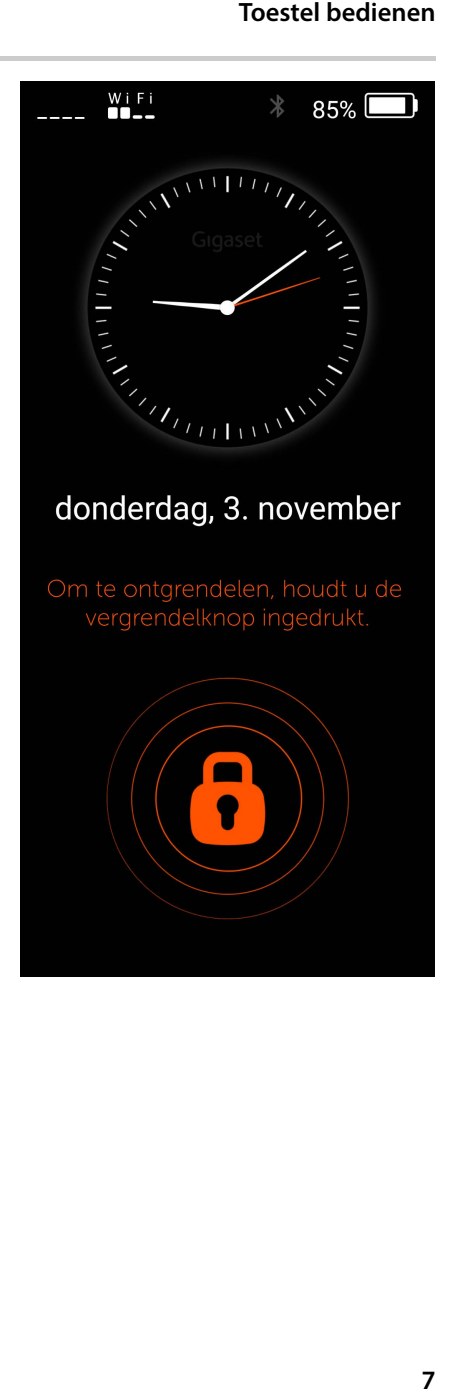

 $\overline{1}$ 

## <span id="page-7-0"></span>**Startscherm**

Op het startscherm zijn de applicaties (apps) van uw smartphone in zogenoemde tegels gerangschikt.

App openen:

▶ Op de tegel van de gewenste app tikken

Belangrijke apps (bijv. **Telefoon**, **Contacten**, **Camera**) bevinden zich altijd op het startscherm. Voor andere apps bepaalt u zelf of ze [worden weerg](#page-9-0)egeven<br>[\(](#page-9-0)→ pagina 10).

Daarnaast kunt u ook extra apps downloaden en instal [leren via de Go](#page-12-0)ogle Play Store<br>[\(](#page-12-0)→ pagina 13). Als deze niet meer op de eerste startpagina passen, wordt een tweede startpagina aangemaakt. In dit geval wordt **Menu** vervangen door **meer…** .

Overschakelen naar de tweede startpagina:

¤ Rechtsonder op **meer…** tikken

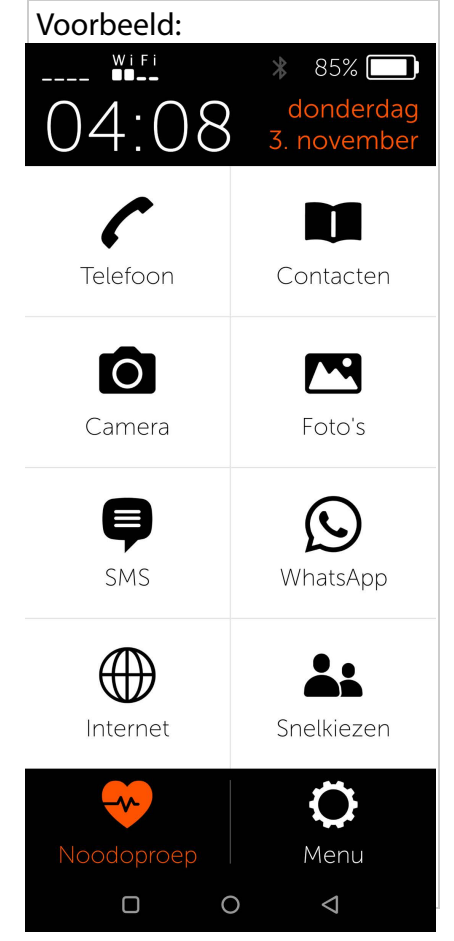

 $\overline{\phantom{a}}$ 

Vanuit elke positie terugkeren naar de startpagina:

▶ op Home-toets o drukken

### **Betekenis van de symbolen in de navigatiebalk:**

Gigaset GS5 senior / LUG IM nl / A31008-N1530-B102-1-19 / Trainingsbuch.fm / 11/4/22

Startscherm

 $\overline{\phantom{a}}$ 

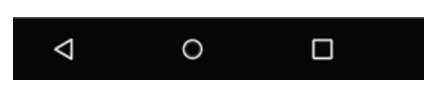

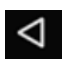

Terug-toets: opent het laatst bekeken scherm. U kunt meerdere keren terugkeren, tot en met het startscherm.

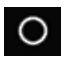

Home-toets: vanuit elke positie terugkeren naar de startpagina

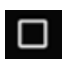

Startscherm<br>. U kunt<br>aar de<br>geopende<br>ngen<br>9 Toets programma wisselen: overzicht van de geopende toepassingen. Als u de afzonderlijke toepassingen omhoog veegt, worden ze gesloten.

 $\overline{1}$ 

 $\mathbf{I}$ 

## <span id="page-9-0"></span>**Instellingen**

- ¤ Op de startpagina op **Menu** tikken
- ▶ Apps/functies met de schuifregelaars inschakelen/uitschakelen  $\circ$  = ingeschakeld)

Als u **SM S**, **WhatsApp**\*, **E-mail**, **Internet** en/of **Noodoproep** inschakelt, verschijnen voor deze func ties eigen tegels op het start scherm.

WhatsApp altijd op de eerste startpagina weergeven:

¤ Functie **WhatsApp op startpagina** inschakelen.

### **Professionele camera**

Door de professionele camera in te schakelen, heeft u extra camerafuncties. Als u de functie uitschakelt, heeft u toegang tot de basisfuncties van de camera.

## **Emoji-toetsenbord**

Door het emoji-toetsenbord in te schakelen, kunt u ook emoji's/ smiley's aan uw teksten toevoegen. Het overzicht van emoji's vindt u in het toetsenbord als u op de toets "123?!&" klikt en vervolgens op de emoji klikt.

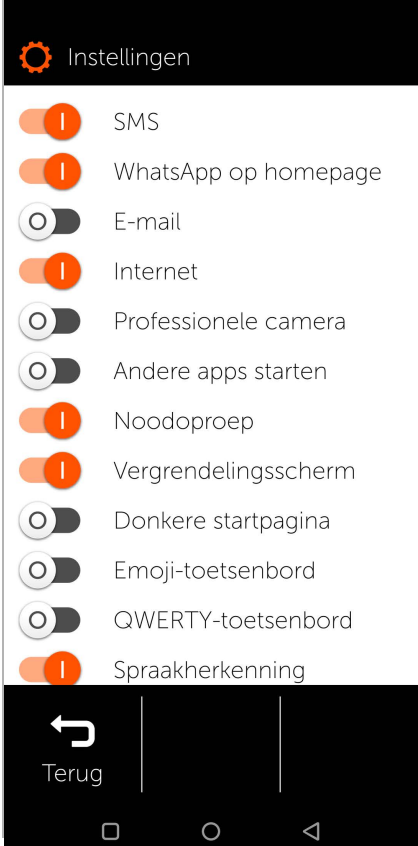

 $\overline{\phantom{a}}$ 

### **QWERTY-toetsenbord**

Door het QWERTY-toetsen bord in te schakelen, krijgt u het gebruikelijke toetsen bord. Door het QWERTY-toet senbord uit te schakelen,<br>wordt er een numeriek toetsenbord weergegeven.

### **Bescherming tegen deïnstal latie**

Met de bescherming tegen deïnstallatie kunt u voor komen dat u per ongeluk naar de systeeminstellingen over schakelt.

De systeeminstellingen mogen alleen door ervaren gebruikers worden gebruikt.

### **Spraakherkenning**

Om langere teksten, bijv. een SMS- of e-mailbericht, nog gemakkelijker in te voeren, is een spraakinvoerfunctie beschikbaar. Om deze te gebruiken, schakelt u over

 $\bullet$  Instellingen  $\circ$ Donkere startpagina  $\circ$ Emoji-toetsenbord  $\overline{\mathbf{O}}$ QWERTY-toetsenbord Spraakherkenning Bescherming tegen  $\circ$ deïnstallatie  $\mathbf{w}$ Instellingen noodoproepen  $\circ$ Systeeminstellingen  $\mathbb{Z}$ Google Play openen Juridische informatie Version 1.5.0 (125) Terug

 $\circ$ 

 $\triangle$ 

naar de overeenkomstige toepassing (bijv. **SMS** -> **SMS-bericht schrijven**). Wanneer het toetsenbord verschijnt om de tekst van het bericht in te voeren, ziet u naast de letters ook een micro foonsymbool. Selecteer dit door erop te tikken.

 $\Box$ 

 $\overline{1}$ 

**11**

In het volgende venster kunt u nu **Spraakherkenning** inscha kelen door op "Start" te drukken en vervolgens uw tekst lang zaam en duidelijk in te spreken. Voor een punt of komma zegt u respectievelijk "punt" of "komma". U kunt ook delen van de tekst weer wissen of terugkeren naar normale toetsenbordinvoer. Vervolgens kunt u uw bericht zoals gebruikelijk versturen.

### **Systeeminstellingen**

Deze knop brengt u naar de professionele instellingen van het Android-besturingssysteem. Hier kunnen deskundige gebrui kers uitgebreide wijzigingen aanbrengen.

### **Google Play openen**

Met deze knop opent u de Google Online Store. Hier kunt u de apps downloaden die u op uw smartphone kunt installeren.

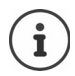

De met een ster \* gemarkeerde externe toepassingen maken geen deel uit van Gigaset GS5 senior.

 $\mathbf{I}$ 

## <span id="page-12-0"></span>**Startscherm (donkere weergave)**

Als u het startscherm met een hoger contrast wilt weer geven:

- ¤ Op **Menu** tikken . . . de pagina met instellingen [wordt geopen](#page-9-0)d<br>[\(](#page-9-0)  $\rightarrow$  pagina 10)
- ¤ Functie **Donkere startpagina** met schuifregelaar instellen.

U ziet nu de startpagina in zwart met witte tekst.

In het voorbeeld zijn de apps **SM S**, **Internet** en **E-mail** in het menu geactiveerd. **Snel kiezen** wordt daarom als extra functie in het onderste deel van het scherm ingevoegd.

Oranje balken naast **Telefoon**, **SMS** en **WhatsApp**\* geven aan wanneer er gemiste oproepen of nieuwe tekstbe richten zijn. De getallen geven het betreffende aantal aan.

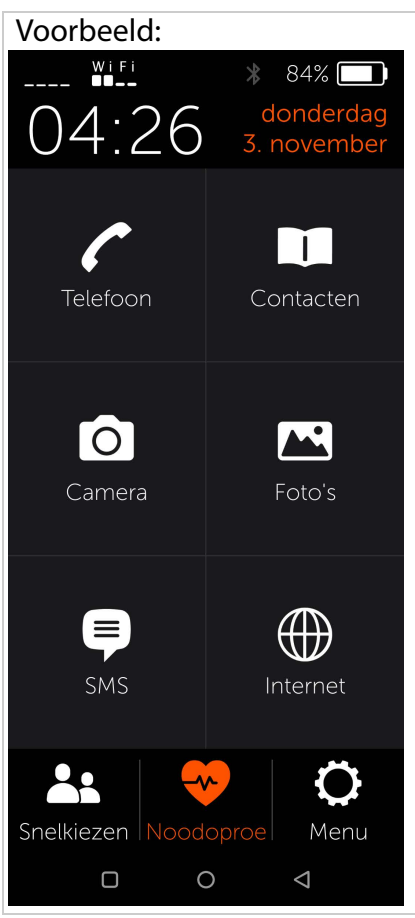

 $\overline{1}$ 

## <span id="page-13-0"></span>**Overige apps**

Extra geïnstalleerde apps maken geen deel uit van de i Gigaset GS5 senior. Vragen over installatie en functionaliteit zijn niet de verantwoordelijkheid van Gigaset, maar van de betreffende app-provider.

Om een app te kunnen installeren, heeft u een Googleaccount nodig. Als u nog geen account heeft, maak er dan nu aan een met behulp van een wizard. Volg de instructies op het beeldscherm.

U kunt andere apps, bijv. WhatsApp, ANWB Onderweg of andere, installeren op uw smartphone.

## **App installeren en vrijgeven.**

In **Instellingen (** ¢ [pagina](#page-9-0) 10) :

- ¤ Op **Google Play openen** tikken • gewenste app selecteren en installeren
- ¤ De optie **Andere apps starten** met schuifregelaar instellen.

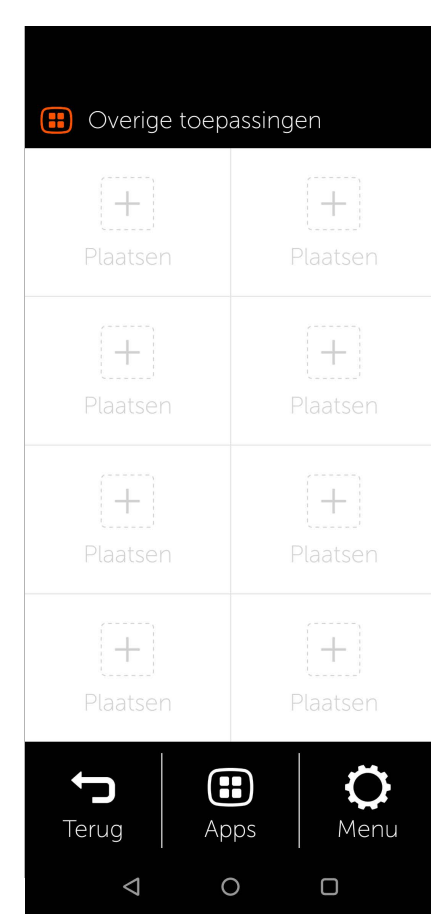

 $\overline{\phantom{a}}$ 

 $\overline{\phantom{a}}$ 

### **App op de startpagina opslaan**

- ▶ Startpagina openen: op de Home-toets o drukken ▶ op **meer…** tikken
- ▶ Op een vrije tegel tikken ▶ Vraag met Nieuw bevestigen
- ▶ Gewenste app in de lijst selecteren . . . de app wordt op de pagina opgeslagen

Geïnstalleerde apps weergeven: ▶ op **Apps** tikken

### **App starten**

▶ Op de bijbehorende tegel tikken

### **App wissen**

**▶ Tegel aanraken en vasthouden ▶ Wissen** 

 $\overline{1}$ 

## <span id="page-15-0"></span>**Telefoneren**

- <span id="page-15-1"></span>**Bellen**<br>▶ App **Telefoon** openen
- ▶ Telefoonnummer handmatig invoeren op **Bellen** tikken

Wanneer u een verkeerde toets ingedrukt hebt:

▶ Wistoets **x** rechts naast het invoerveld indrukken

Internationaal telefoonnummer invoeren:

▶ 0 aanraken en vasthouden . . . er wordt een **+** ingevoerd ▶ Landcode en telefoonnummer invoeren

Kiezen uit Contacten:

¤ Onder in het beeldscherm op **□ Contacten** tikken<br>[\(](#page-19-0)→ pagina 20)

Kiezen uit de oproepenlijst:

▶ Onder in het beeldscherm op **Oproepenlijst** tikken In de oproepenlijst zijn alle

als laatste gekozen nummers opgeslagen.

Terug naar de startpagina:

**▶** Onder in het beeldscherm op **Terug** tikken

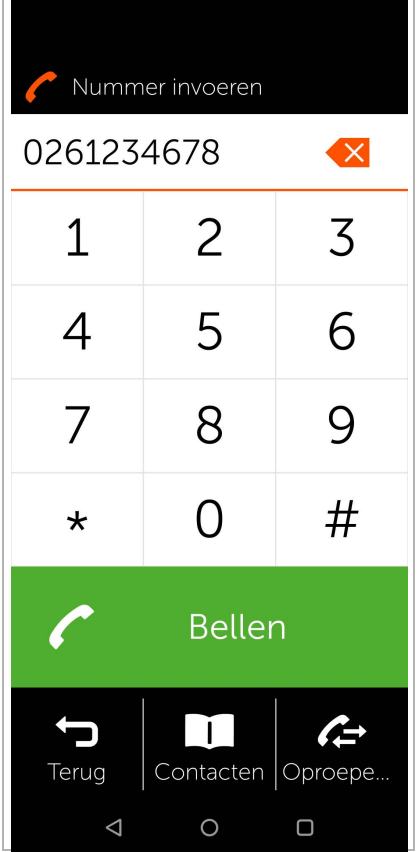

 $\overline{\phantom{a}}$ 

## <span id="page-16-0"></span>**Inkomende oproep**

Als u wordt opgebeld, ontvangt u de volgende informatie:

- Het telefoonnummer van de beller
- De naam van de beller als de contactgegevens in de contactenlijst zijn opgeslagen ( $\rightarrow$  [pagina 21\).](#page-20-0)

### **Inkomende oproep in rust stand**

U wordt opgebeld terwijl het scherm uitgeschakeld is.

Oproep beantwoorden:

▶ Het groene telefoonicoontje met uw vinger op het scherm omhoog vegen

Oproep weigeren:

▶ Het groene telefoonicoontje naar beneden vegen

Oproepsignaal uitschakelen:

▶ De aan-/uit-toets indrukken

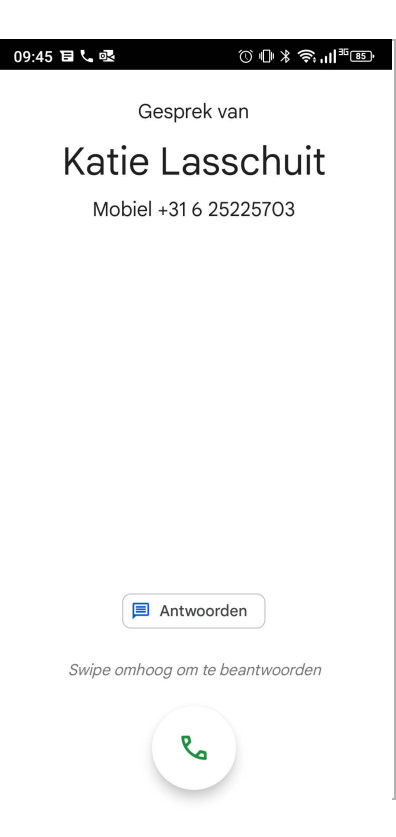

### **Inkomende oproep bij activiteit**

U wordt opgebeld terwijl u de smartphone gebruikt. In het bovenste deel van het scherm verschijnt een rechthoekig venster.

Oproep beantwoorden:

¤ Op **Beantwoorden** tikken

Oproep weigeren:

¤ Op **Weigeren** tikken

Oproepsignaal uitschakelen:

▶ De aan-/uit-toets indrukken

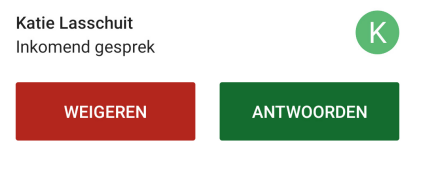

 $\mathbf{I}$ 

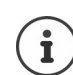

De oproep beantwoorden door de smartphone gewoon tegen uw oor te houden:

¤ Op pagina **Instellingen** op **Systeeminstellingen** tikken **Intelligente besturingselementen Intelli**gente beweging  $\rightarrow$  functie **Eenvoudig beantwoorden** met schakelaar inschakelen

か

Luidspreker

00

In wacht

<span id="page-18-0"></span>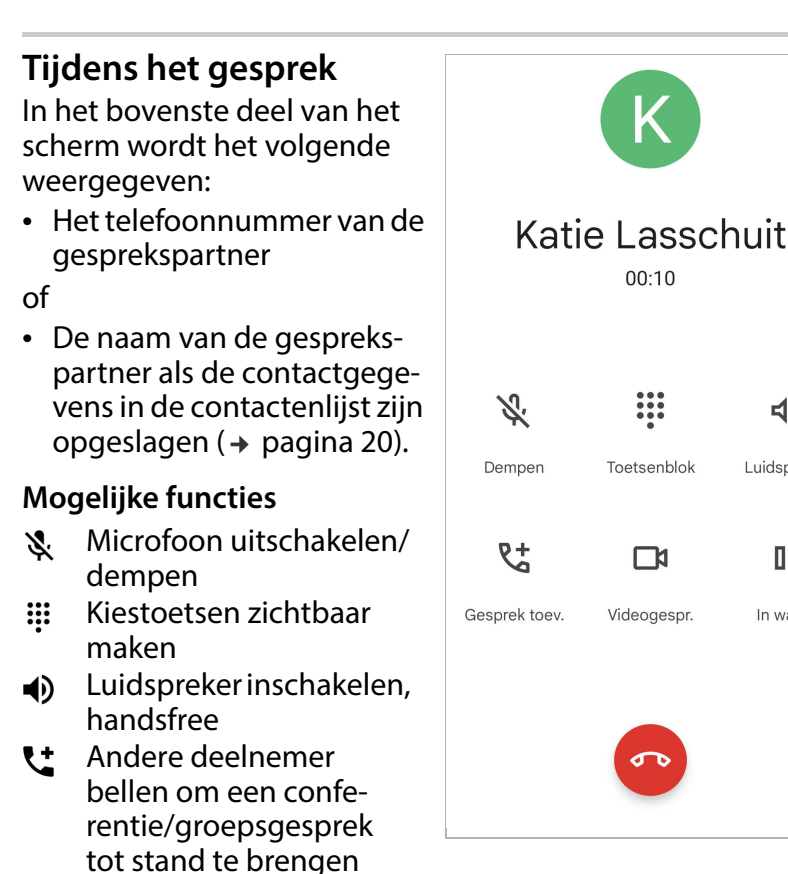

- Gesprek in de wachtstand plaatsen om een ruggespraak-Ш gesprek met een andere deelnemer te starten.
	- Gesprek beëindigen

Video-oproep starten

 $\overline{1}$ 

**19**

## <span id="page-19-0"></span>**Contacten**

# <span id="page-19-1"></span>**Contactpersoon zoeken**<br>▶ Op de startpagina op

- **Contacten** tikken
- ▶ Tik op de eerste letter van de voor- of achternaam . . . alle contacten met deze eerste letter worden weergegeven

Alleen voor zwarte beginletters zijn er al contacten opgeslagen.

### of

 $\mathbf{i}$ 

**20**

 $\overline{1}$ 

- ▶ Op naar zoeken op volle**dige tekst** tikken voor- of achternaam invoeren • op **Zoeken** tikken . . . alle contacten met deze eerste letter worden weergegeven
- ▶ Gewenst contact selecteren . . . afhankelijk van de opgeslagen contactgegevens kunt u de deelnemer bellen of een SMS- of e-mailbericht schrijven.

Onder contact **Mijn nr.** is uw eigen mobiele telefoonnummer opgeslagen.

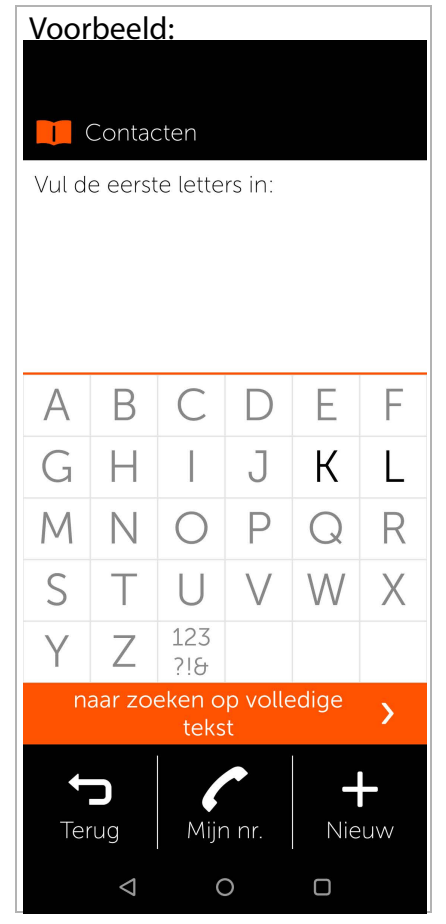

 $\overline{\phantom{a}}$ 

Ook als er twee SIM-kaarten zijn geplaatst, wordt er i slechts één nummer weergegeven.

Nieuw contactpersoon aanmaken: ▶ op EI Nieuw tikken ( ¢ [pagina](#page-20-0) 21)

Terug naar de startpagina: • op **SD Terug** tikken

Informatie over het toetsenbord ¢ [pagina 21.](#page-20-0)

### <span id="page-20-0"></span>**Nieuw contactpersoon aanmaken**

- ¤ App **Contacten** openen op **ED** Nieuw tikken
- ▶ Tik op het veld dat u wilt bewerken . . . er verschijnt een toetsenbord om de gegevens in te voeren
- **Ex** Contactgegevens invoeren **>** op Verder tikken
- ¤ U kunt ook een foto aan het contactpersoon toevoegen. Deze foto wordt weergegeven als u door dit contactpersoon wordt opgebeld.
- ▶ Alle gewenste velden invullen **Opslaan**

Invoeren beëindigen zonder de gegevens op te slaan:

¤ Op **Afbreken /annuleren** tikken

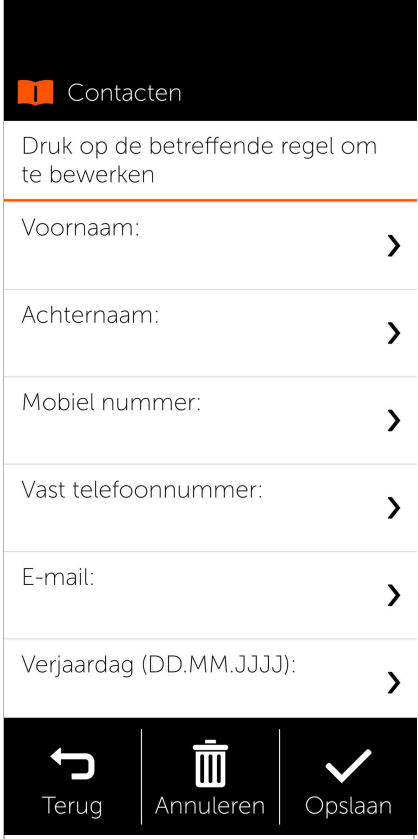

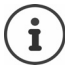

Voer onder **Mobiel nummer** alleen een mobiel telefoonnummer in. Dit is nodig om een SMS (tekstbericht) naar het contactpersoon te kunnen sturen.

Overige toetsen:

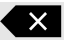

Het als laatste ingevoerde teken wissen

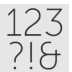

Omschakelen van letters naar cijfers en speciale tekens

 $\overline{\phantom{a}}$ 

 $\overline{\phantom{a}}$ 

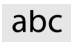

Omschakelen van cijfers en speciale tekens naar letters

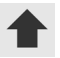

Wisselen tussen kleine letters en hoofdletters

 $\begin{array}{c} \hline \end{array}$ 

## <span id="page-22-0"></span>**Contactpersoon weergeven/bewerken**

▶ App **Contacten** openen ▶ gewenst contactpersoon selecteren . . . de door u ingevoerde contactgegevens worden weergegeven

Contact opbellen:

▶ Onder het gewenste nummer (**Mobiel nummer** of **Vast telefoonnet**) op **Bellen** tikken

Tekstbericht (SMS) versturen:

¤ Op **SMS** tikken  $($   $\rightarrow$  [pagina 25\)](#page-24-0)

Contactpersoon uit een lijst verwijderen:

▶ Onder in het scherm op **Wissen** tikken

Contactpersoon bewerken:

▶ Onder in het scherm op **Bewerken** tikken  $\rightarrow$  tik op het veld dat u wilt bewerken ( ¢ [pagina 21\)](#page-20-0)

Terug naar de startpagina:

**▶ Onder in het beeldscherm op <b>Terug** tikken

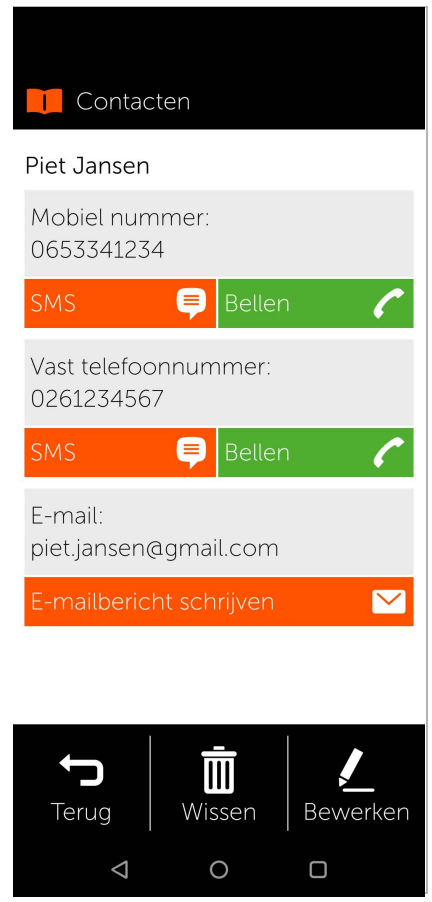

### **Snelkiezen**

## <span id="page-23-0"></span>**Snelkiezen**

Onder Snelkiezen slaat u uw belangrijkste contacten uit de contactenlijst op, zodat u ze later sneller kunt bellen.

▶ Op de startpagina op Snel**kiezen** tikken

**Snelkiezen** vindt u op de eerste startpagina als tegel of onder in het scherm.

Contactpersoon als snelkiesnummer opslaan.

- ¤ Op **Nieuw** tikken
- ▶ De eerste letter van de voorof achternaam invoeren of overschakelen naar zoeken [op volledige te](#page-19-1)kst [\(](#page-19-1)¢ pagina 20)
- ▶ Op het gewenste contactpersoon tikken . . . het contactpersoon wordt toegevoegd aan de snelkieslijst

Contactpersoon uit snelkieslijst verwijderen:

- ▶ Op contactpersoon tikken
- ¤ Onder in het beeldscherm op **Verwijderen** tikken . . . het contactpersoon wordt uit de snelkieslijst verwijderd, maar blijft opgeslagen in de lijst met contactpersonen

Terug naar de startpagina:

**▶ Onder in het beeldscherm op <b>Terug** tikken

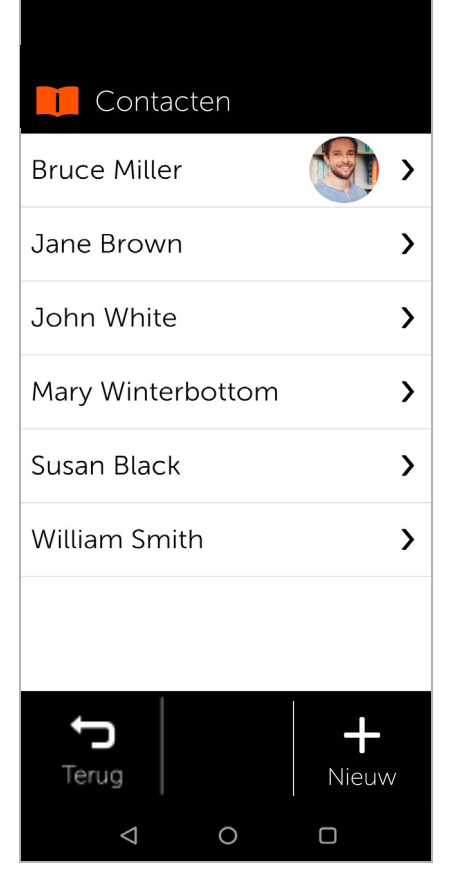

 $\overline{\phantom{a}}$ 

**SMS-berichten (tekstberichten)**

## <span id="page-24-0"></span>**SMS-berichten (tekstberichten)**

## <span id="page-24-1"></span>**SMS-overzicht**

¤ Op het startscherm op **SMS** tikken . . . het SMS-overzicht wordt geopend

### **Inbox**:

Alle gemiste berichten. Als u een SMS-bericht nog niet heeft gelezen, wordt dit aangegeven door een teller.

### **Verzonden**:

Alle verstuurde SMSberichten.

### **Concepten**:

Alle geschreven tekstberichten die nog niet zijn verstuurd.

### SMS-bericht lezen:

 $\triangleright$  Gewenste map openen  $\triangleright$ bericht selecteren . . . het bericht wordt weergegeven

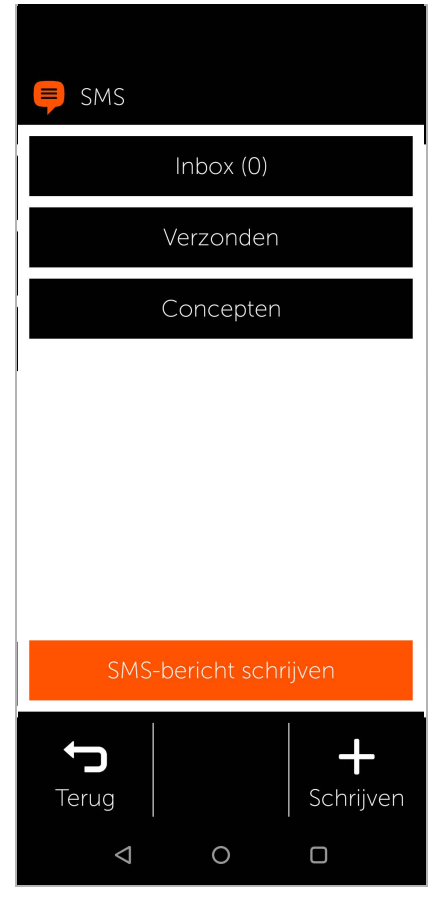

 $\overline{1}$ 

**SMS-berichten (tekstberichten)**

**Mogelijke acties** SMS-bericht wissen: **Wissen** SMS-bericht beantwoorden: **Antwoorden** SMS-bericht doorsturen naar andere ontvangers: **Doorsturen** SMS-bericht bewerken (in de map **Concepten**): **Bewerken** 

 $\overline{\phantom{a}}$ 

 $\overline{\phantom{a}}$ 

SMS-bericht schrijven → [pagina 27](#page-26-0)

### **SMS-berichten (tekstberichten)**

## <span id="page-26-0"></span>**SMS-bericht schrijven en versturen**

¤ Tik in het SMS-overzicht op **SMS-bericht schrijven**

## **Ontvanger selecteren**

¤ Op **Nummer invoeren**  $t$ ikken  $\blacktriangleright$  telefoonnummer invoeren **OK**

Of uit de lijst met contact personen:

■ De eerste letter van de voor- of achternaam invoeren of overschakelen naar zoeken op volledige tekst<br>(→ [pagina 20\)](#page-19-1) **D** contact-

persoon selecteren

Uw invoer wordt in het veld voor de ontvanger ingevoerd.

Overige ontvangers toevoegen:

▶ Op het veld voor de ontvanger tikken **Contactpersoon** 

toevoegen > overige ontvangers uit de lijst met contactpersonen selec-

teren of telefoonnummers toevoegen

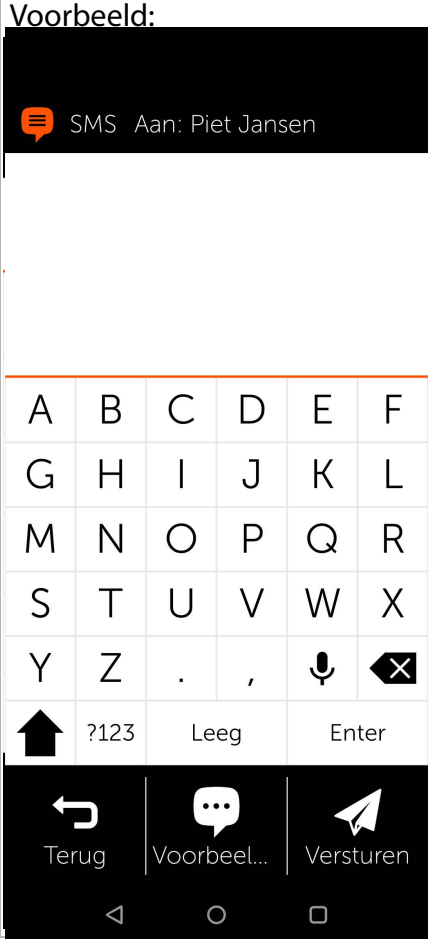

 $\overline{\phantom{a}}$ 

 $\overline{1}$ 

**SMS-berichten (tekstberichten)**

### **Berichttekst invoeren**

**■** Tekst via de toetsen invoeren

Informatie over het toetsenbord: ¢ [pagina](#page-20-0) 21

### **SMS-bericht versturen**

▶ Op Versturen tikken . . . het SMS-bericht wordt direct verstuurd en in de lijst **Verzonden** opgeslagen

of

¤ Op **Voorbeeldweergave** tikken . . . het SMS-bericht wordt ter controle weergegeven Berichttekst wijzigen: **Bewerken B** Tekst wijzigen **B Versturen** SMS-bericht versturen: **nu verzenden**

Gigaset GS5 senior / LUG IM nl / A31008-N1530-B102-1-19 / Trainingsbuch.fm / 11/4/22

### **Camera**

## <span id="page-28-0"></span>**Camera**

▶ Op de startpagina op **Camera** tikken

Linksboven kunt u schakelen tussen camera- en video modus. Wanneer het bovenste camerapictogram is geselecteerd (oranje verlicht), zwenk dan naar het gewenste onderwerp en tik op **Foto nemen** om een foto te maken of, wanneer het onderste videopictogram is geselec teerd, tik op "Start" om te beginnen met het opnemen van een video.

Van de hoofdcamera naar de frontcamera schakelen (een selfie nemen):

 $\triangleright$  In de rechter bovenhoek op het camerasymbool tikken

Genomen foto's en video's bekijken:

¤ Op **Foto's** tikken . . . er verschijnt een fotooverzicht  $\rightarrow$  op de gewenste foto tikken

### Foto wissen:

Template Module, Version 1.3, 11-04-2019

 $\overline{1}$ 

Template Module, Version 1.3, 11-04-2019

**▶ Foto selecteren ▶ op Wissen tikken** 

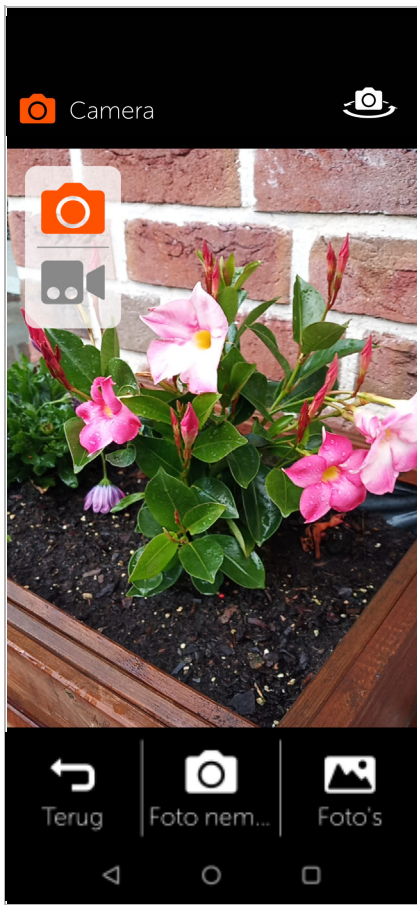

**Professionele camera**

## <span id="page-29-0"></span>**Professionele camera**

Onder **Instellingen** kunt u een camera met extra opties activeren door de schuifrege laar ( ) "Professionele camera" te activeren.

Door heen en weer te vegen boven de ontspanknop kunt u schakelen tussen de verschil lende cameramodi.

De afzonderlijke modi bieden de volgende voordelen:

**Nachtopname:**  voor betere foto's in het donker

**HDR:** automatische contrast regeling, handig bij grote contrastverschillen in de op te nemen foto

**Video:** videomodus

**Foto:** fotomodus

**Groothoekcamera:** toegang tot de groothoekcamera (grotere beeldhoek)

**Overige:** overige cameraopties (bijv. video's vertraagd of versneld opnemen)

 $\sqrt{2}$ chtaufnahme **HDR** Foto Weitwinke ि]  $\Delta$ O O

 $\overline{\phantom{a}}$ 

In het **bovenste schermbereik** van de camera kunnen de volgende opties worden geselecteerd (van rechts naar links):

**Instellingen**: overige instellingen (bijv. zelfontspanner)

**AI:** automatische beeldverbetering door het herkennen van het onderwerp

**Mannetje in cirkel:** portretmodus (of bokeh-modus) voor onscherpe achtergrond

**30**

 $\mathsf{l}$ 

**Flitser:** diverse opties uitschakelen / automatisch (flitser wordt gebruikt indien nodig) / inschakelen

## <span id="page-30-0"></span>**Foto's**

Hier kunt u uw foto's direct controleren of verwijderen.

- ¤ Op de startpagina op **Foto's** tikken . . . het foto-overzicht wordt weergegeven
- ▶ Op een foto tikken ... de foto wordt in het oorspronkelijke formaat weergegeven.
- $\triangleright$  Met de pijlen naar rechts of links naar oudere of nieuwere foto's bladeren

### **Mogelijke functies**

Foto draaien (in dwarsformaat<br>weergeven): **p** op **Draaien** tikken

Foto wissen:  $\rightarrow$  op Wissen tikken

Foto delen met anderen:

¤ Rechts boven op **Versturen** tikken  $\rightarrow$  app selecteren waarmee u de foto wilt versturen, bijv. e-mail of WhatsApp

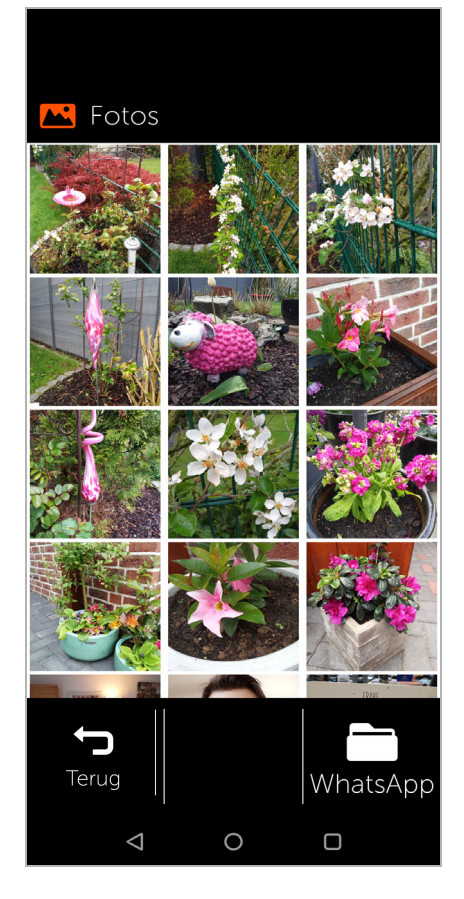

### **Noodoproep**

Zoomen:

▶ Twee keer snel tikken op de grote foto

of

 $\triangleright$  Foto met twee vingers aanraken  $\triangleright$  vingers uit elkaar bewegen

Terug naar het foto-overzicht:

▶ Opnieuw op de foto tikken

## <span id="page-31-0"></span>**Noodoproep**

In een noodsituatie kunt u snel om hulp vragen.

**Voorwaarde:** de functie Noodoproep is in het menu **Menu** [ingesch](#page-33-0)akeld<br>[\(](#page-33-0)→ pagina 34).

- 
- ▶ Op de startpagina op **Noodoproep** tikken

## **Alarmnummer 112 bellen**

¤ Op **Alarmcentrale bellen** tikken  $\triangleright$  op kiessymbool tikken . . . het Europese alarmnummer 112 wordt gebeld

Terug naar de startpagina:

▶ Home-toets o indrukken

### **Persoonlijke alarmnummers bellen of SMS-bericht versturen**

**Voorwaarde:** u heeft persoon lijke noodcontacten in het menu **Menu** [a](#page-33-0)angemaakt<br>[\(](#page-33-0)→ pagina 34).

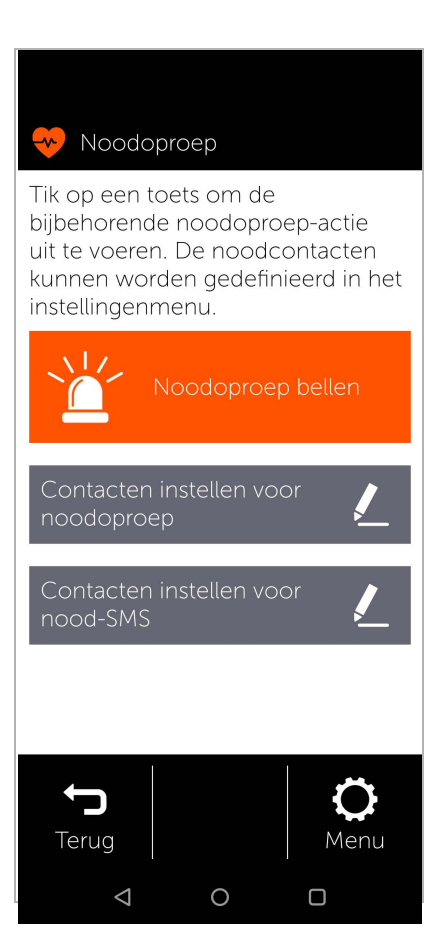

 $\overline{\phantom{a}}$ 

**Noodoproep**

Contactpersonen voor noodgevallen bellen:

▶ Op **Contactpersonen voor noodgevallen bellen** tikken . . . het eerste contactpersoon voor noodgevallen wordt gebeld

Nood-SMS versturen:

¤ Op **Nood-SMS versturen** tikken . . . alle persoonlijke contactpersonen ontvangen een nood-SMS met uw huidige locatie

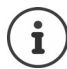

De persoonlijke contactpersonen voor noodgevallen zijn bedoeld om familie of vrienden te informeren. **Gebruik bij medische noodsituaties altijd het alarmnummer (112).**

 $\overline{1}$ 

### **Noodoproep**

### <span id="page-33-0"></span>**Instellingen voor noodoproepen**

### **Noodoproep inschakelen/ uitschakelen**

- ¤ Op de startpagina op **Menu** tikken
- ¤ **Noodoproep** met de schuifregelaars inschakelen/ uitschakelen ( $\bullet$  = ingeschakeld)

### **Persoonlijke contactpersonen voor noodgevallen invoeren**

¤ Op **Instellingen voor noodoproepen** tikken

De contacten voor noodoproepen staan in het bovenste gedeelte, de contacten voor nood-SMSberichten in het onderste gedeelte.

¤ Op **Wijzigen** tikken **Contactpersoon**  toevoegen **b** telefoonnummer invoeren of contactpersoon selecteren . . . het telefoonnummer/ contactpersoon wordt opgeslagen

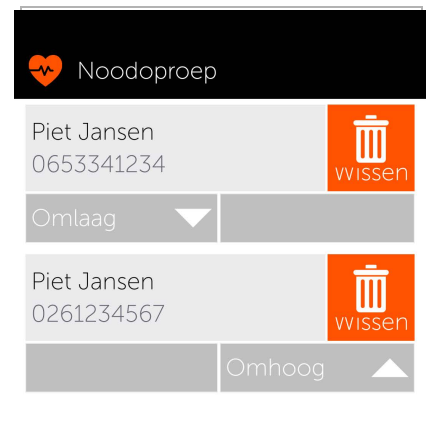

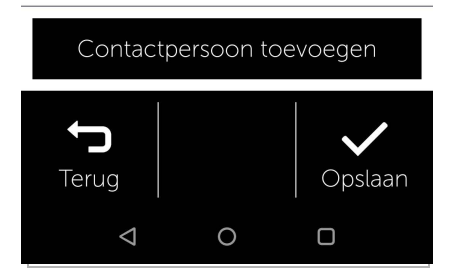

 $\overline{\phantom{a}}$ 

▶ Voor alle gewenste alarmnummers de procedure herhalen Volgorde van de vermeldingen wijzigen: op / tikken Contact wissen: **Wissen** Lijst opslaan: **Opslaan**

Gigaset GS5 senior / LUG IM nl / A31008-N1530-B102-1-19 / Trainingsbuch.fm / 11/4/22

## <span id="page-34-0"></span>**Updates**

Van tijd tot tijd zijn er kleine updates beschikbaar voor uw Gigaset GS5 senior. In dat geval toont uw mobiele telefoon automatisch een melding op het scherm: **Er is een nieuwe versie beschikbaar. Wilt u deze nu installeren?**

- ▶ De vraag met OK bevestigen en update starten.
- ▶ Op de volgende pagina op Gereed tikken nadat de update is voltooid.

 $\overline{1}$ 

## **Service**

 $\overline{1}$ 

Heeft u nog verdere vragen met betrekking tot het toestel, reparatie of garantievoorwaarden?

- Bel de gratis helpdesk: NL: 0900 3333102 / BE: 078 156679
- ▶ Ga naar service.gigaset.com en open een service support ticket

 $\overline{\phantom{a}}$ 

 $\overline{\phantom{a}}$ 

Uitgegeven door Gigaset Communications GmbH Frankenstr. 2a, D-46395 Bocholt

### © Gigaset Communications GmbH 2022

Levering zolang de voorraad strekt. Alle rechten voorbehouden. Wijzigingen voorbehouden. www.gigaset.com

Inclusief Google App en Google Chrome Google, Google Play, YouTube en andere merknamen zijn merknamen van Google LLC.

This user guide is printed on 100 % recycled paper which is certified by the **Blue Angel** eco label.